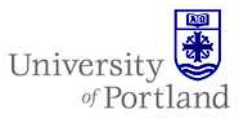

**Information Services – Technical Support** 

#### **Help Sheet:Configuring Outlook 2007 to connect to Exchange from off campus**

#### **Introduction**

In order to connect to Exchange using the full Outlook client, you need two things in addition to a functioning internet connection:

1. A PC running Windows XP with SP2 or SP3

2. Microsoft Office Outlook 2007 (the full Outlook client, not Outlook Express).

#### **Steps**

To set up a connection using RPC over HTTP do the following:

- 1. Go to the **Control Panel** under the **Start** menu.
- 2. You should have a **Mail** icon under the Control Panel.

*Note: You need to have opened Outlook 2007 before for this to appear, so if it's not there, try opening Outlook first. The Mail icon should appear under the Control Panel the next time you open it, though it may not appear listed in alphabetical order.* 

3. Once **Mail** is open, click the **E-mail Accounts** option.

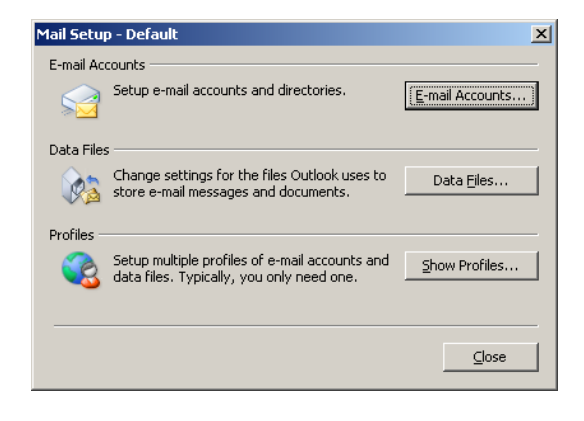

When the **Account Settings** screen appears, under the **Email** tab, click the **New** button.

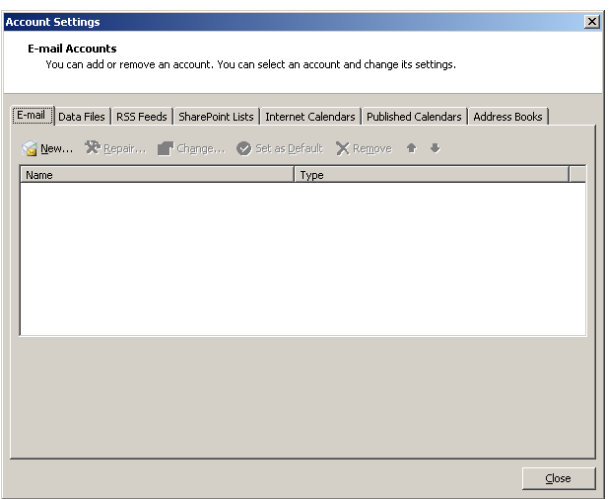

4. On the **Add New Email Account** screen, check the option to **Manually configure server settings or additional server types** at the bottom and then click **Next**.

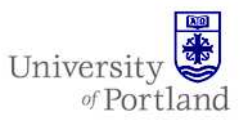

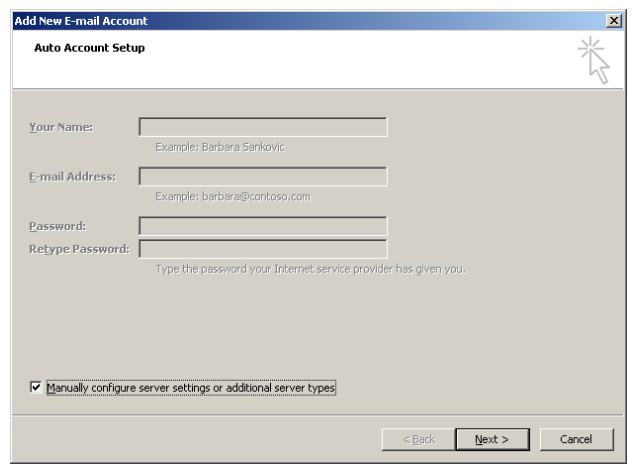

On the next screen, choose the option for **Microsoft Exchange Server**.

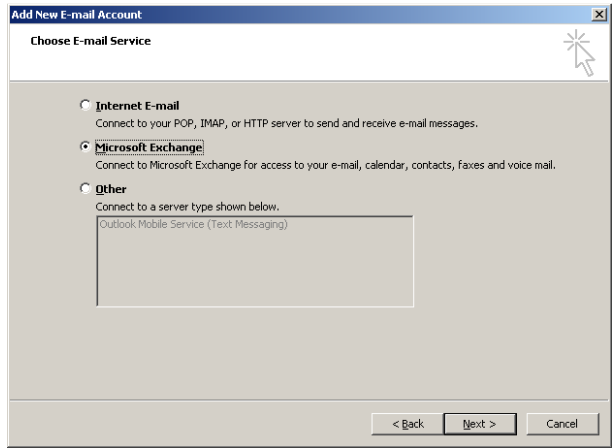

- 5. In the box titled **Exchange Server Settings** type "**christie**" (without quotation marks).
	- Make sure the "**Use Cached Exchange Mode**" box is checked.
- 6. Type your network username under the **User Name** field, then click **More Settings**.

*NOTE: Outlook may search for several minutes before giving a connection error message. The error will not impede your Exchange setup. Please be patient, ignore the error, and continue on. (Laptop users can speed this process up and avoid getting this error by setting up their Exchange account while on campus.)* 

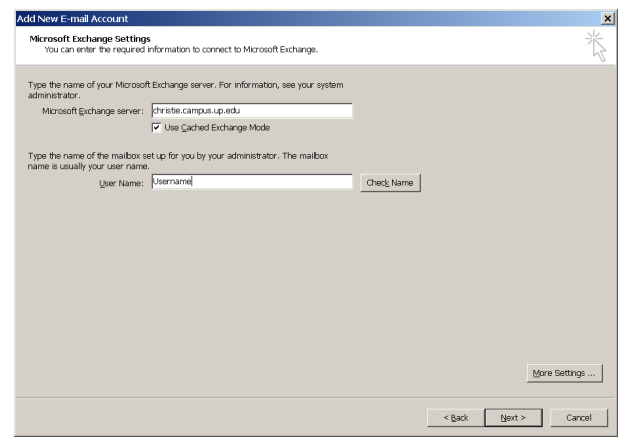

- 7. In the **Microsoft Exchange Server** window that pops up, click on the **Connection** tab.
	- Under the **Outlook Anywhere** section at the bottom, check the **Connect to my Exchange mailbox using HTTP** box.

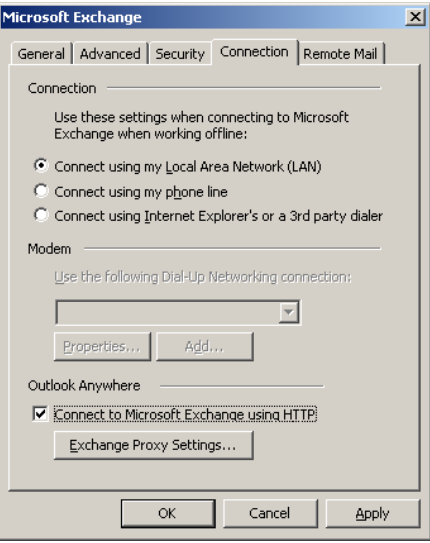

- 8. Click the **Exchange Proxy Settings** button.
	- In the **Exchange Proxy Settings** window that pops up, type in "**webmail.up.edu**" under "Use this URL to connect to my proxy server for Exchange."
	- Check the box next to "On fast networks, connecting use http first, then connect using TCP/IP."
	- Check the box "On slow networks, connecting use http first, then connect using TCP/IP."
	- In the drop down menu under "Proxy" authentication settings," select **Basic Authentication.**

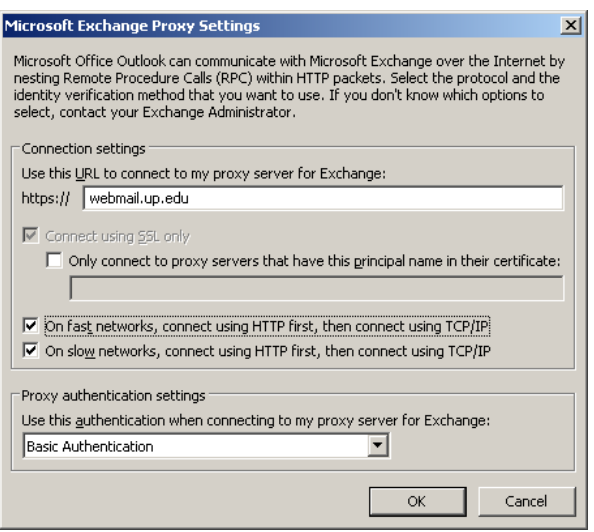

- 9. Click **OK** on this screen and then click **OK**  again to return to the "Exchange Server Settings" screen.
	- Click the **Check Names** button**.**
	- A login prompt box, like the one below, should appear. In the prompt box, enter "campus\username" (so campus\jdoe09 if your username is jdoe09) for your username, and enter your network password.

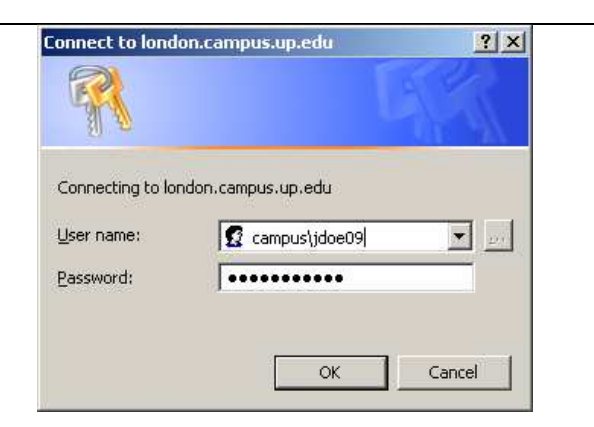

University

of Portland

• Verify that the server and username get underlined where you entered your name back under "check names"; this means that the server has found your name.

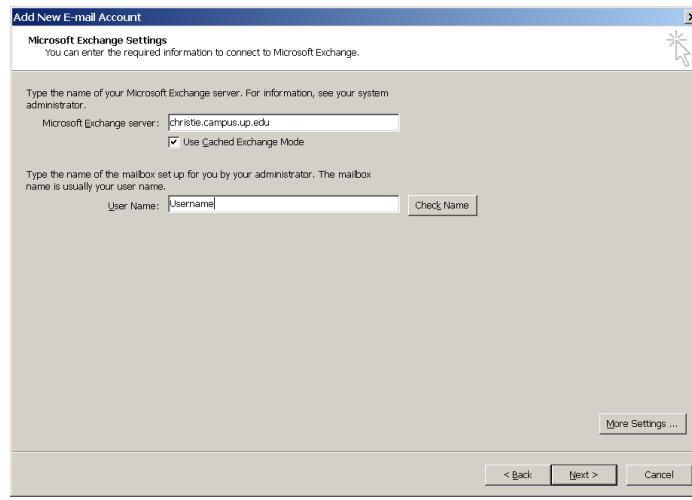

10. Click **Next** to return to the **Account Settings**  screen.

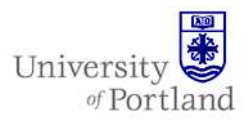

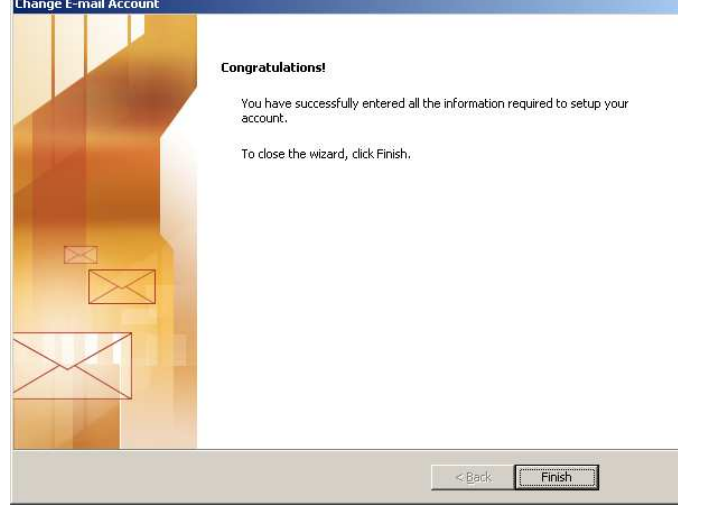

*Note: At the bottom of the screen will be the delivery location for your newly created account. It should read "Mailbox – Your name\Inbox."* 

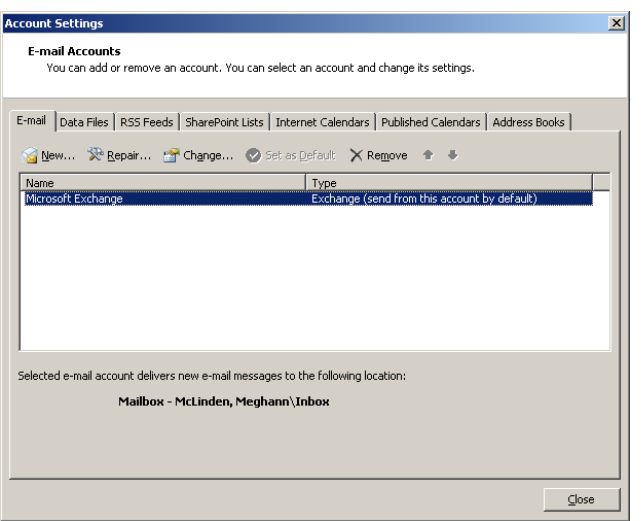

- 11. Click **Close** on the Account Settings Window
- 12. Click **Close** on the Mail Setup Window
- 13. Click **OK** on the Mail Window
- 14. Open up Outlook 2007.

You should get a login prompt. Log in with your network username, with the correct domain specified (Enter "campus" followed by a backslash and then your username, i.e. "campus\jdoe09" - without quotation marks),

For assistance, contact the Help Desk at (503) 943-7000 Email the Help Desk at help@up.edu. 2009 University of Portland

and your password. The network password is the password you use to log in to PCs on campus, the Pilots UP web portal, etc.

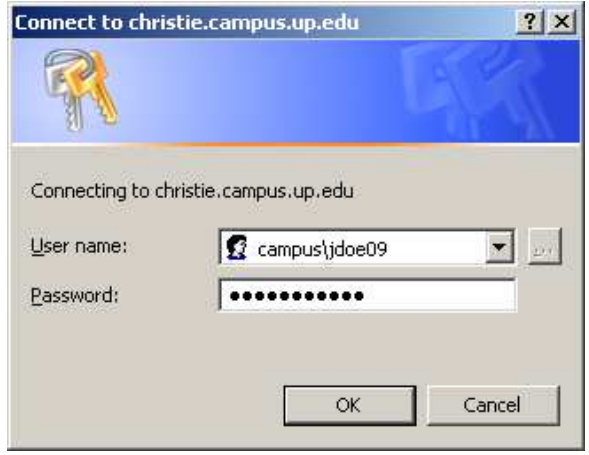

*Note: Once you click OK you will be able to see your UP email in Outlook. It may take a while for a local copy of your email to be made or for folders to sync with the network. Be patient and enjoy using Outlook.* 

#### **End Help Sheet**